## **Setting a custom paper size for the OKI B432**

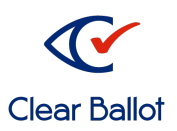

**ClearAccess** 

- 1. Log in to the ClearAccess station as the Windows administrative user.
- 2. Click the Windows Start button and type "printers."
- 3. In the search results, click "Printers & scanners." The Settings > Printers & scanners window opens.
- 4. Click on the OKI B432 option and click the manage button. The Manage your device window opens.
- 5. Select **Printing preferences** to open the OKI driver settings.

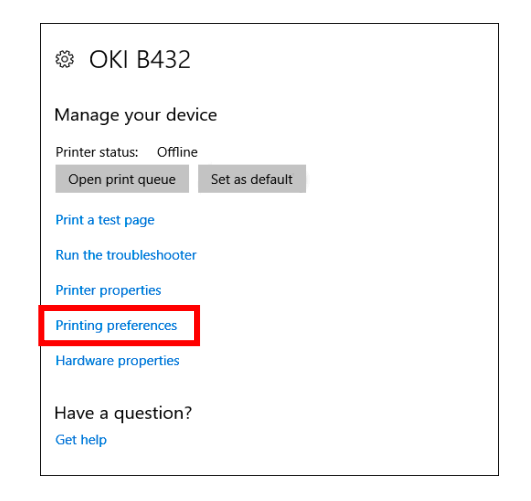

6. Click Paper Feed Options followed by the Custom Size button to open the Custom Size dialog.

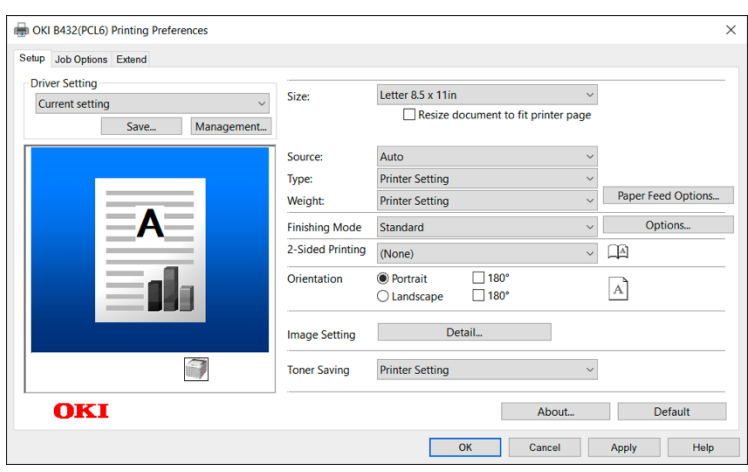

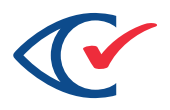

- 7. On the Custom Size dialog do the following.
	- a. Enter a name.
	- b. Set the Unit as inch.
	- c. Specify the length
	- d. Keep the Width as 8.50 inches.

## **Note:**

Clear Access does not support any widths other than 8.50.

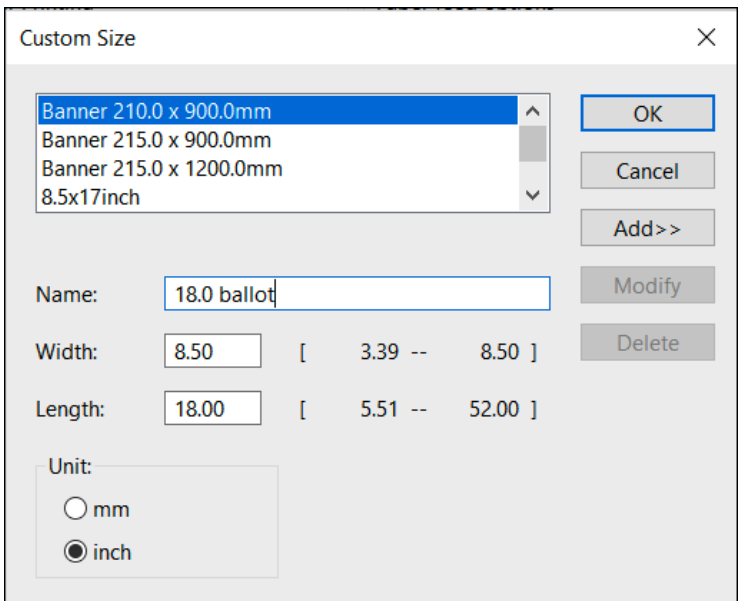

- 8. Click **Add>>** to add your custom size.
- 9. Click **OK** to close the Custom Size Dialog.
- 10. Click **OK** to close the Paper Feed Options window.
- 11. Select the newly created size in the Size drop-down menu then click **Apply**.
- 12. Click **OK** to close the driver settings window.